# Veroval®

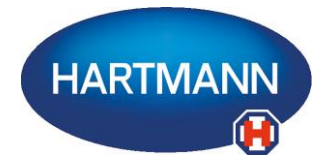

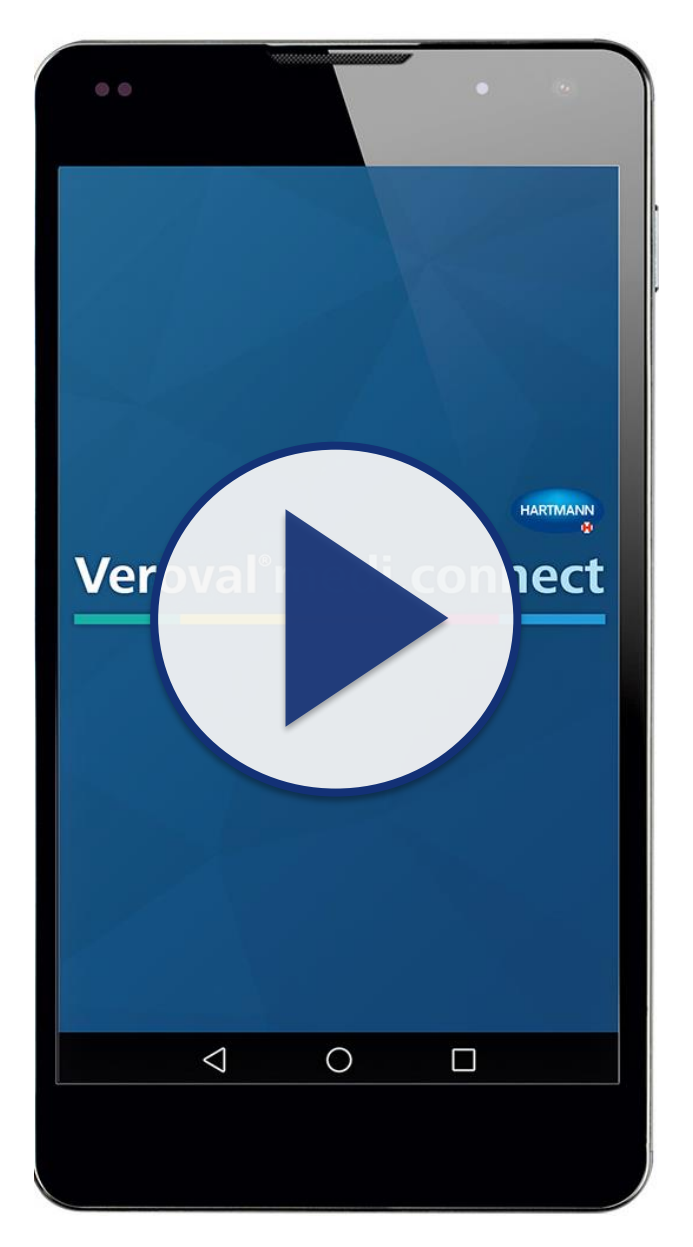

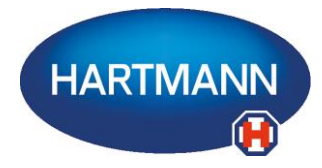

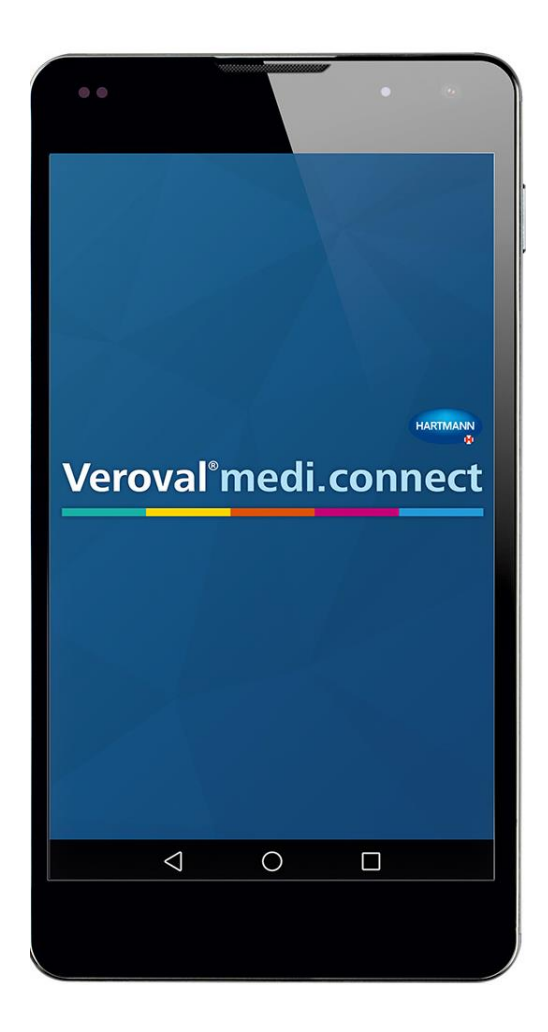

**Il contenuto di questo video può anche essere scaricato in formato pdf.**

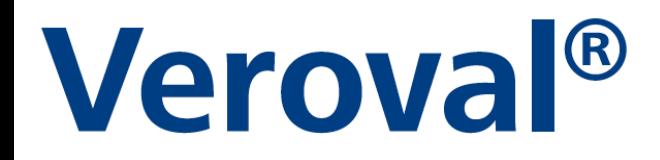

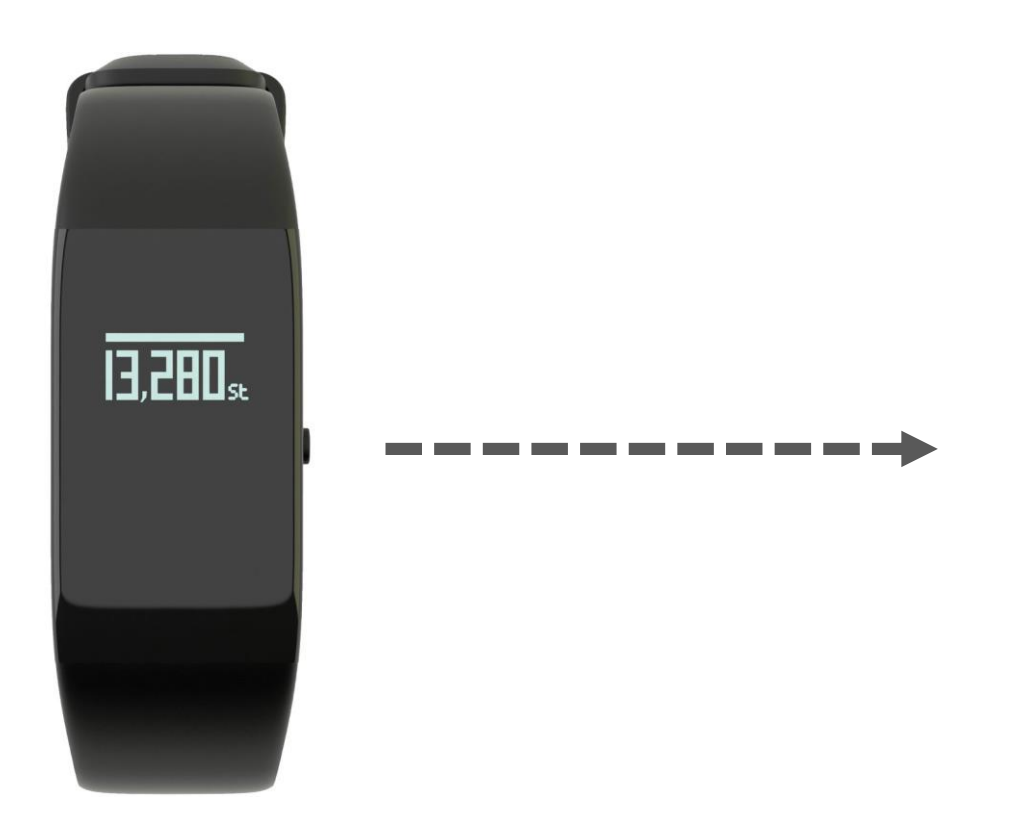

In questo breve video viene spiegato come i dati del vostro dispositivo Veroval® braccialetto intelligente...

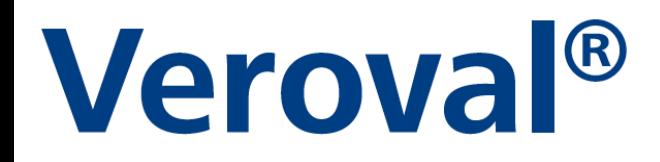

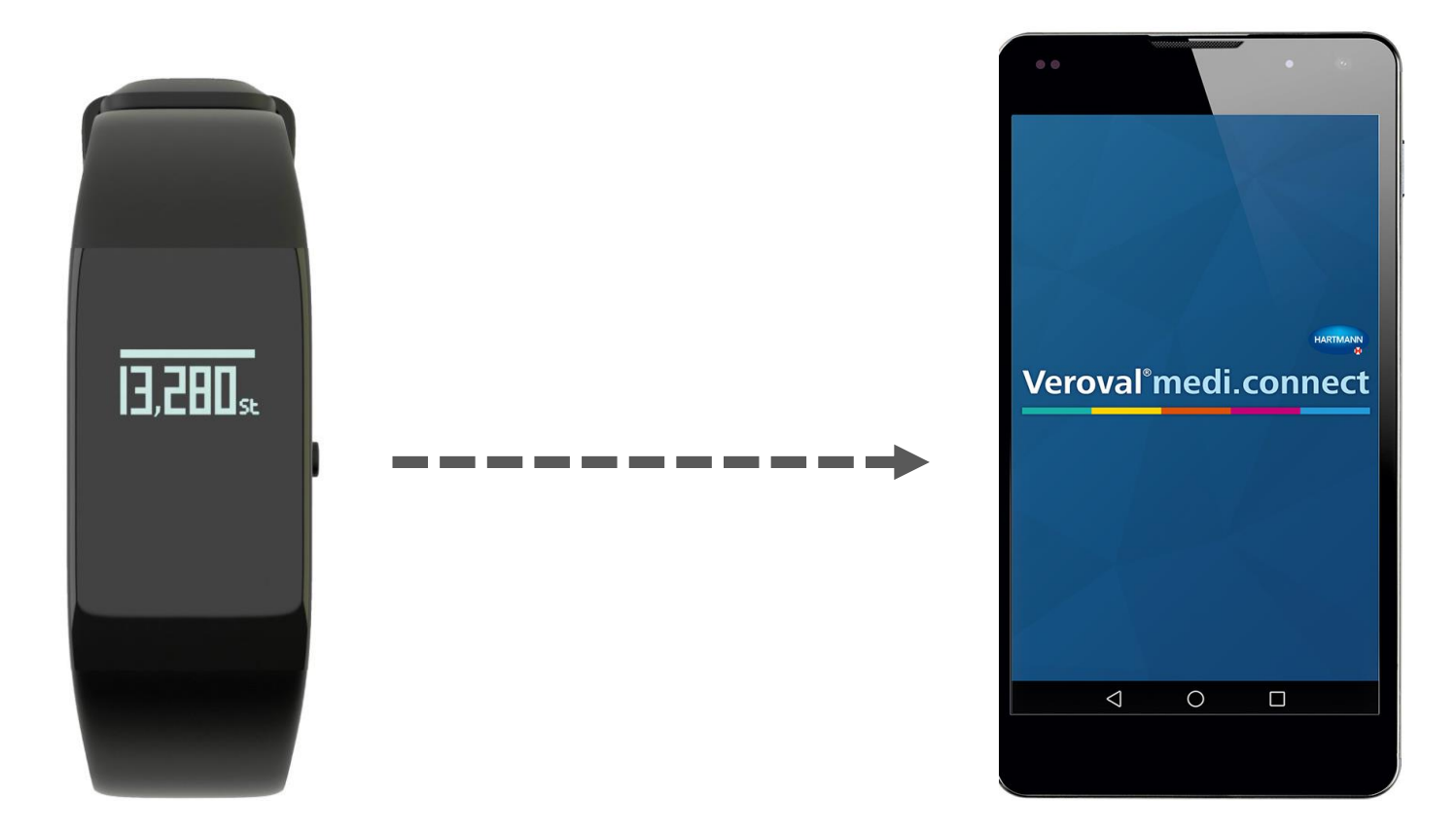

#### ... possono essere trasferiti sull'App veroval medi.connect.

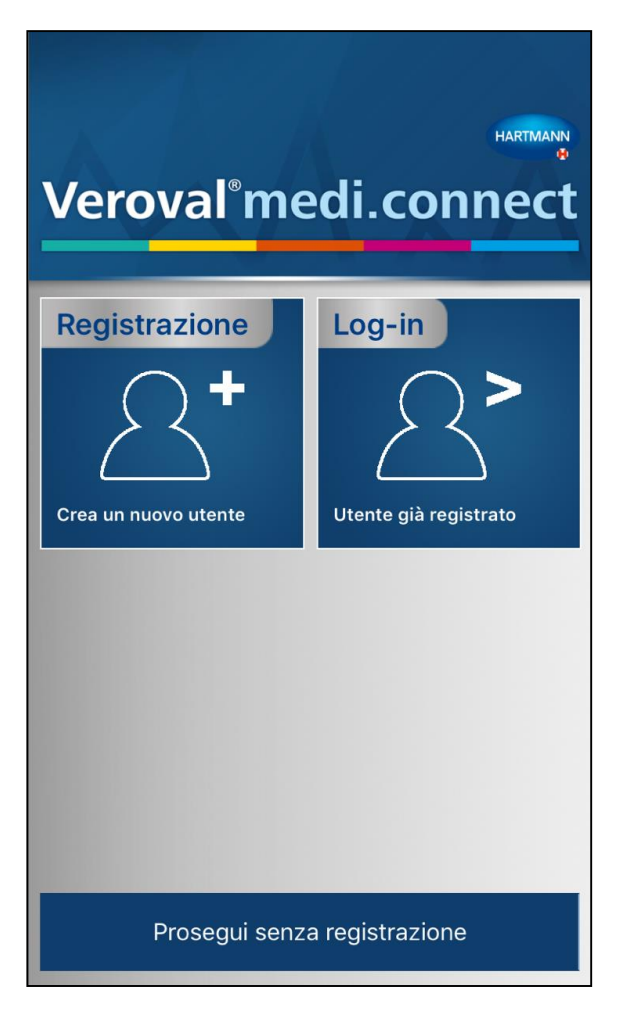

**Per prima cosa occorre aprire l'app Veroval Medi.connect, dopo averla scaricata sullo smartphone, e aprire l'account.**

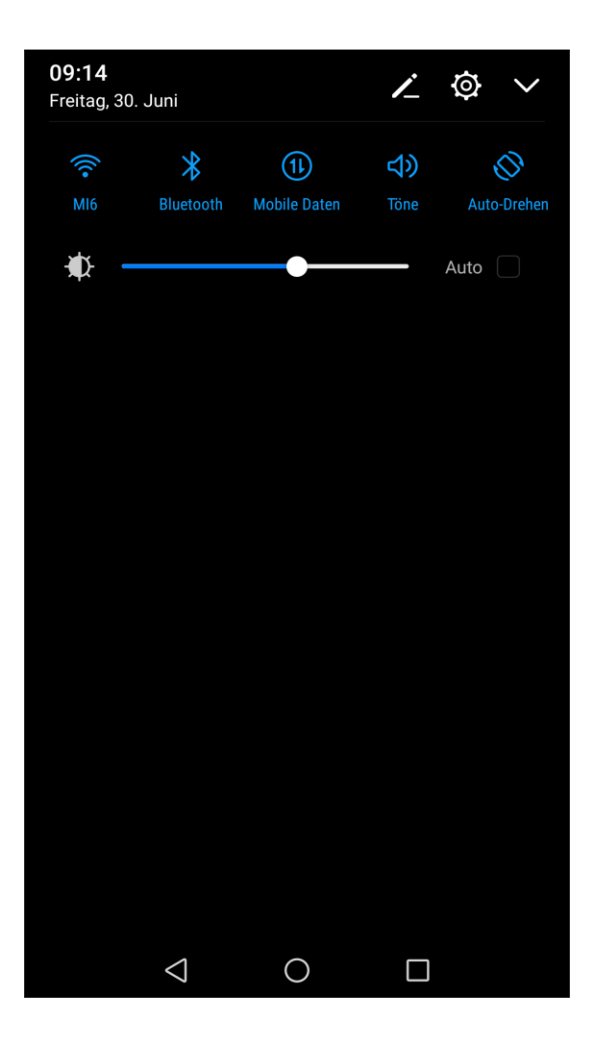

#### **Assicurarsi che il Bluetooth sullo smartphone sia abilitato.**

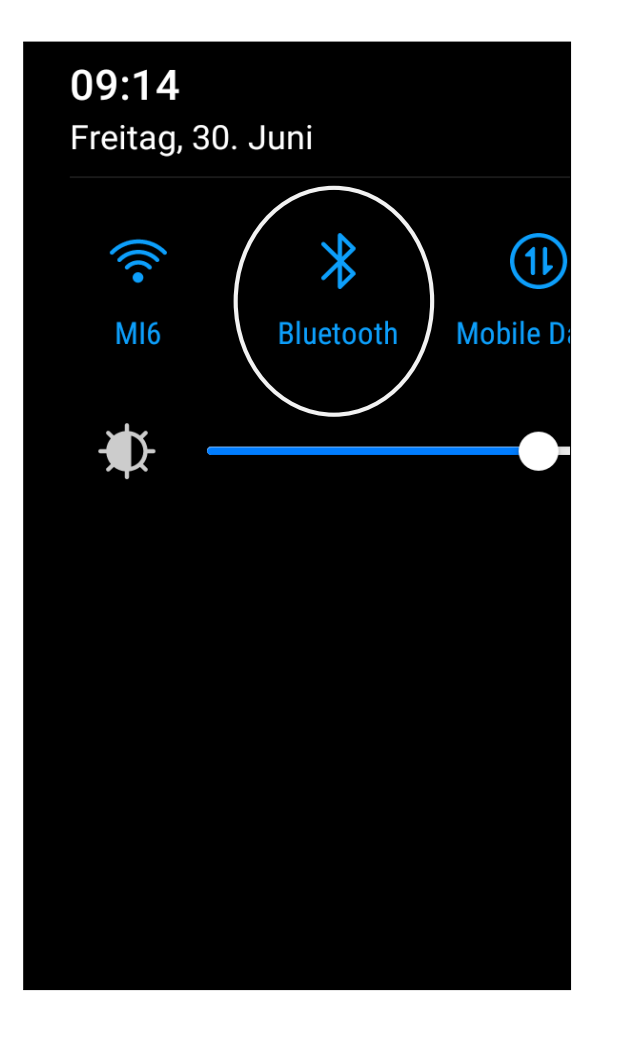

#### **Assicurarsi che il Bluetooth sullo smartphone sia abilitato.**

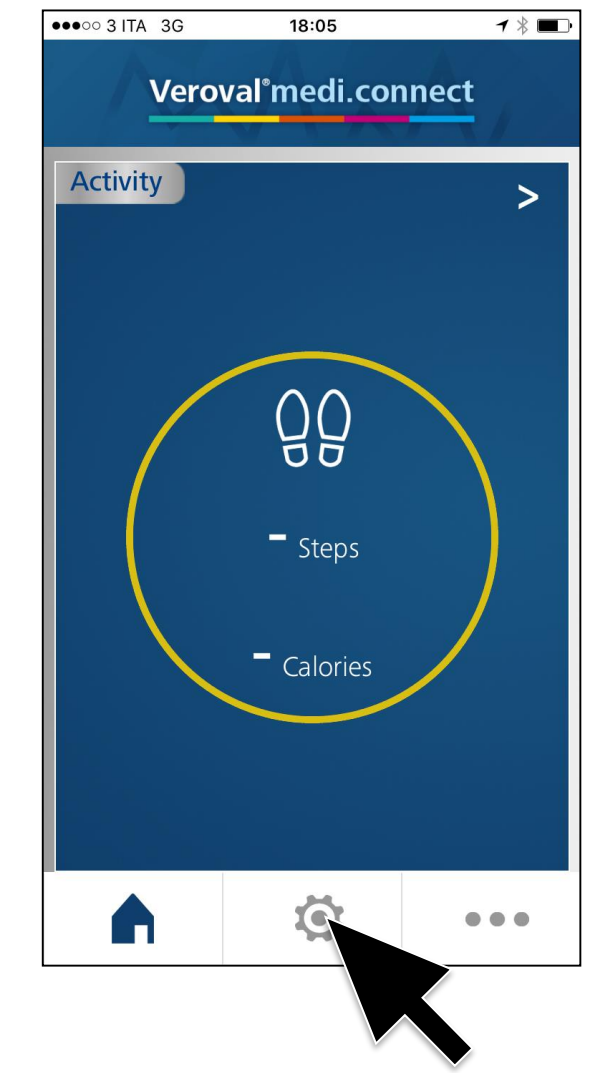

Ora cliccare sul tasto «impostazioni» in basso al centro...

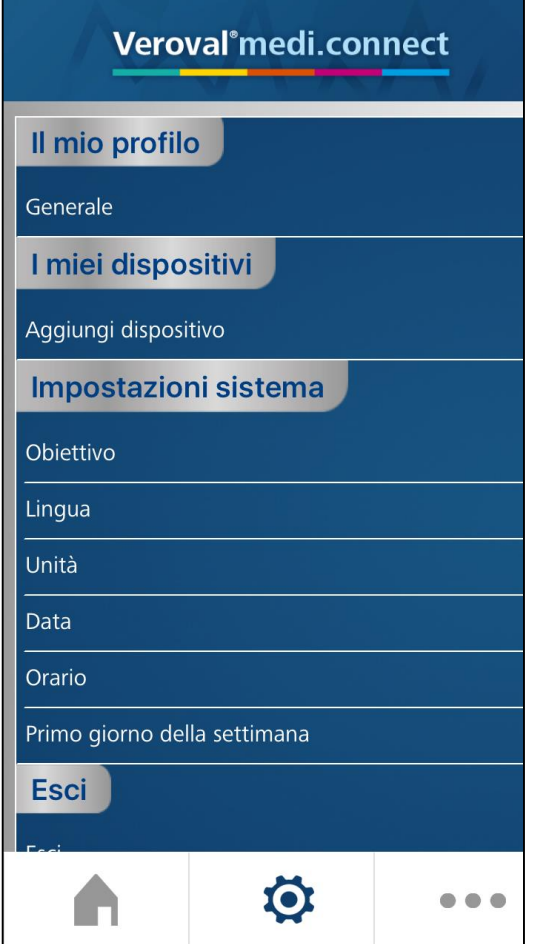

**…e cliccare su «aggiungi dispositivo» nella sezione «i miei dispositivi»**

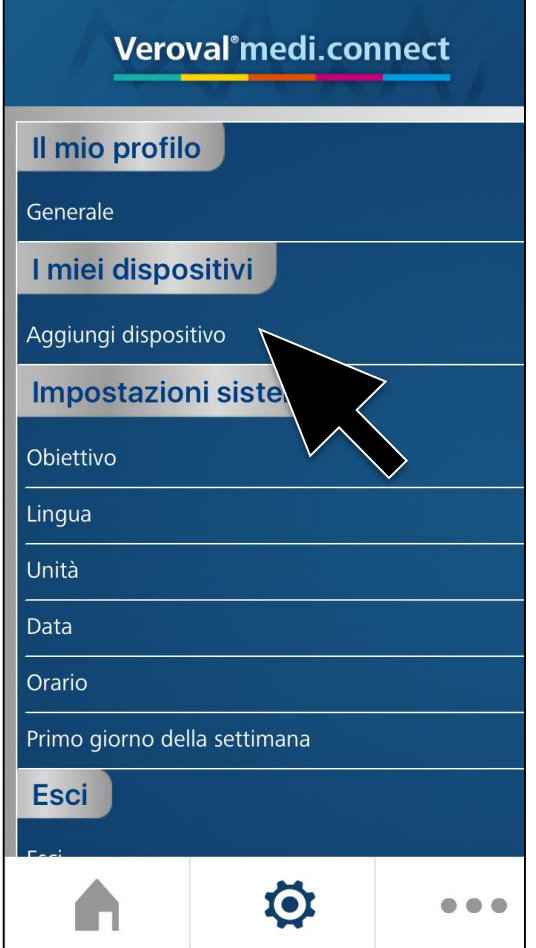

**…per aggiungere il dispositivo. Questo passaggio deve essere eseguito una sola volta.**

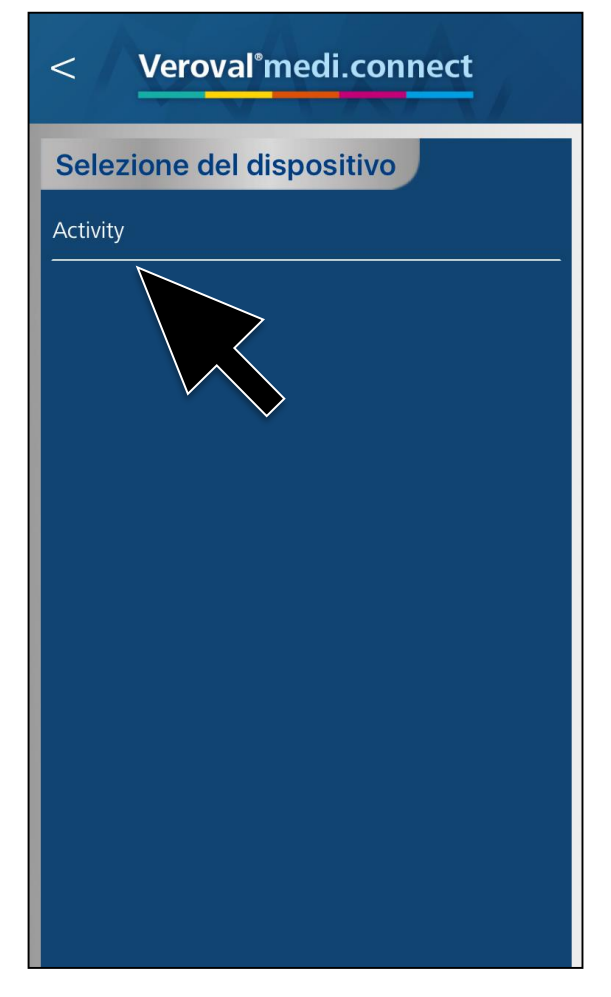

#### **Nella «selezione del dispositivo» cliccare su «Activity»**

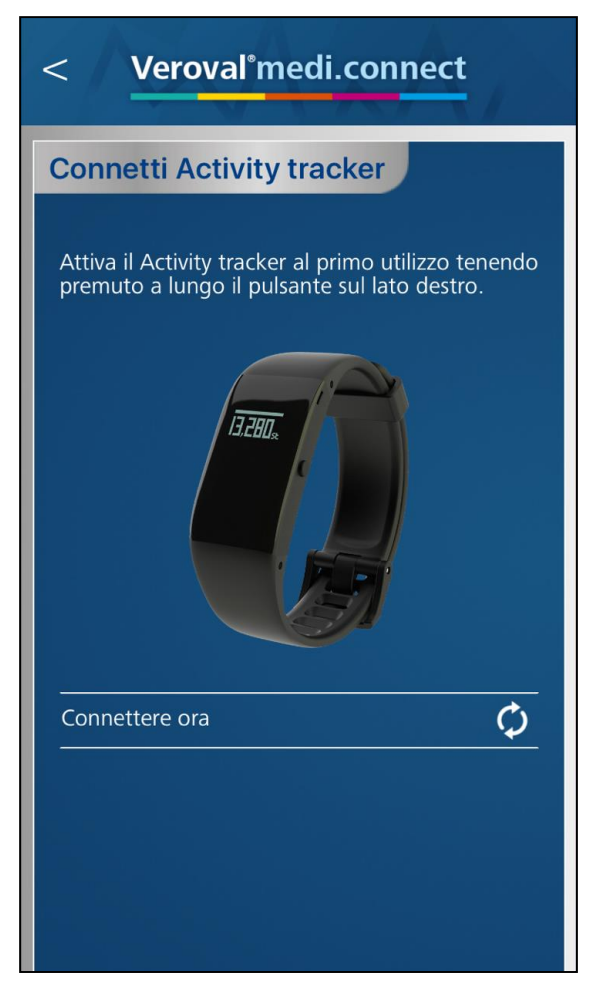

#### ... per aprire la pagina «Connetti Activity Tracker»

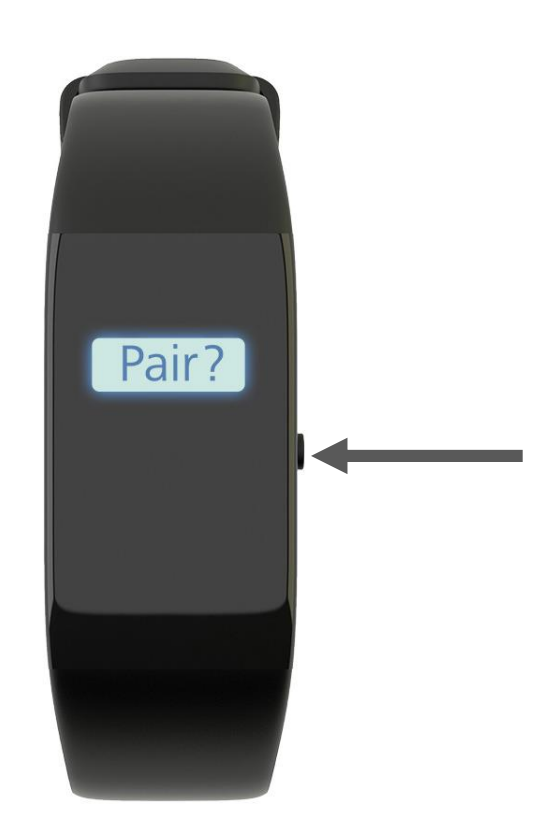

Premere il tasto destro sulla modalità ora finchè non appare il messaggio «Pair?»...

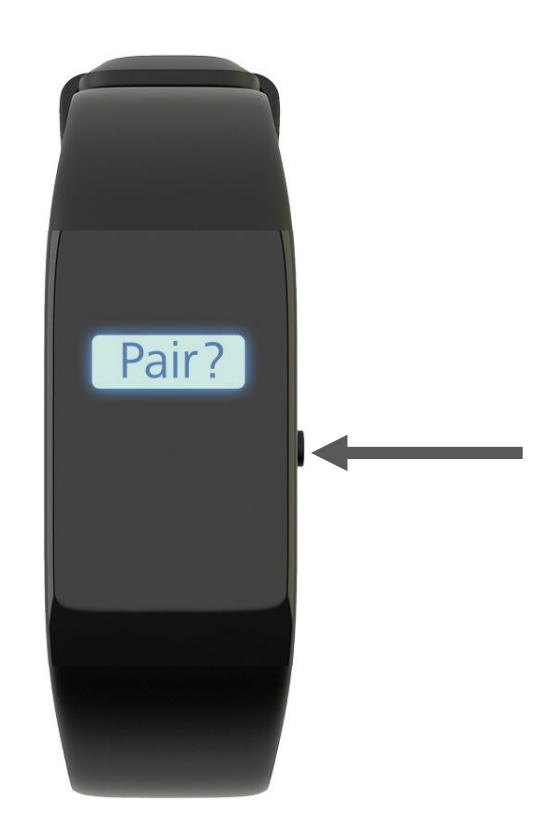

... premere brevemente una volta per confermare...

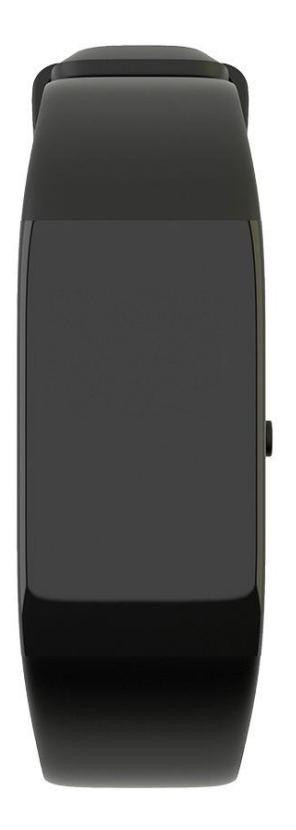

... la scritta «Pairing» lampeggia durante l'abbinamento.

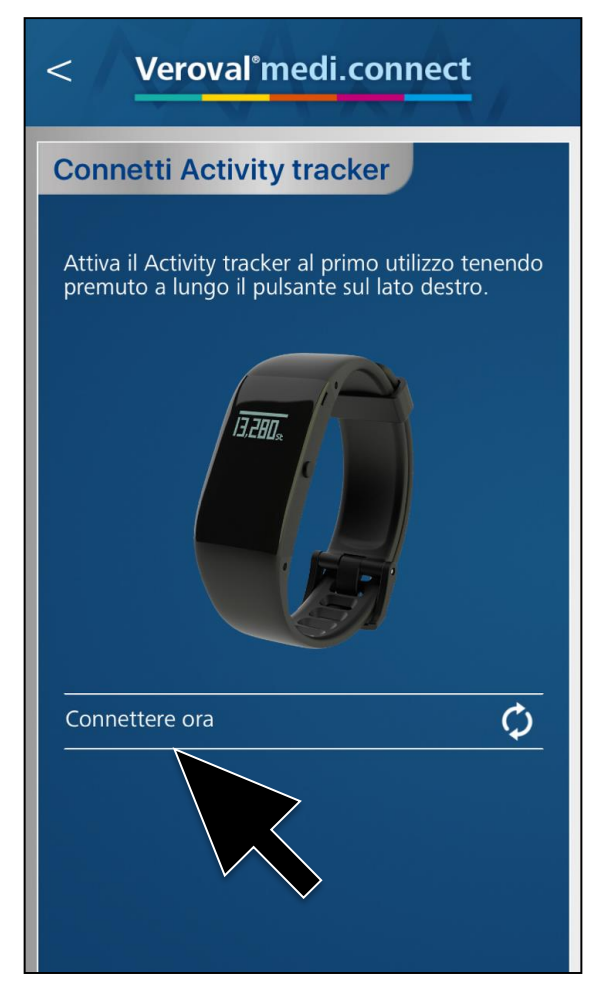

Ora clicca su «Connettere ora»...

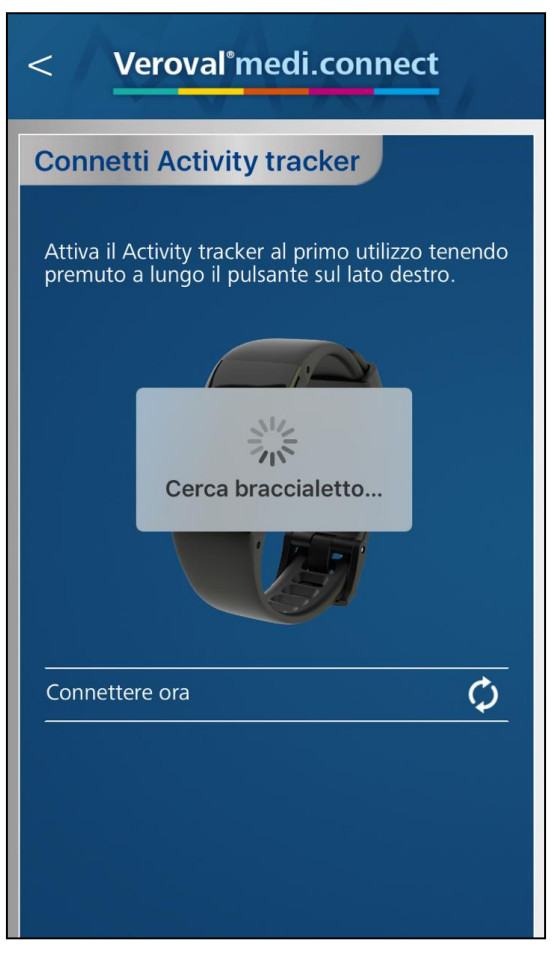

**…per iniziare la ricerca del braccialetto.**

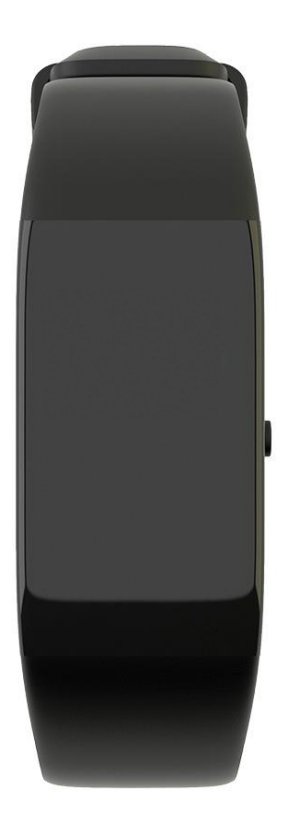

**Se la connessione dopo 30 secondi non è stabilita, appare una «X» e si attiva la modalità stand-by.** 

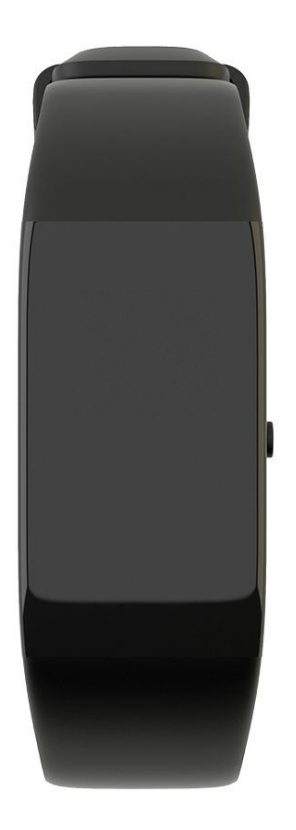

**Se la connessione dopo 30 secondi non è stabilita, appare una «X» e si attiva la modalità stand-by.** 

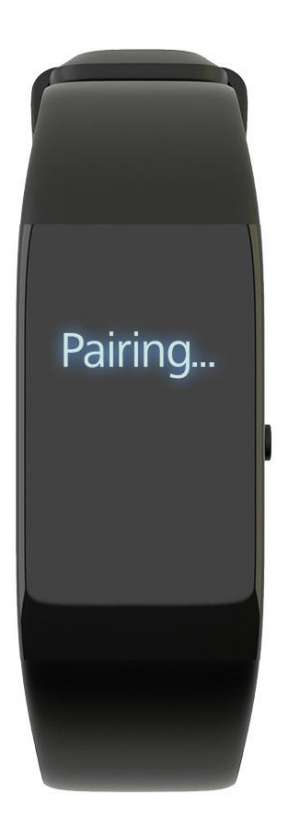

**In questo caso, collegare nuovamente il dispositivo.**

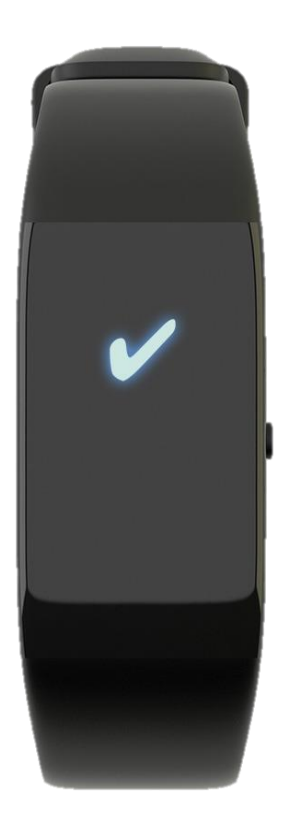

**Quando l'abbinamento avviene con successo un segno di spunta appare sul display.**

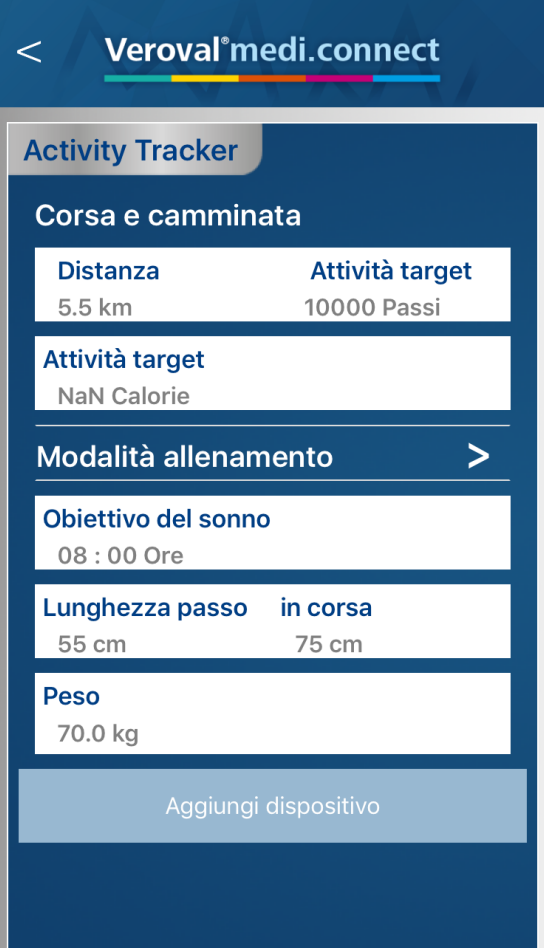

**Ora è possibile inserire i dati e gli obiettivi personali…**

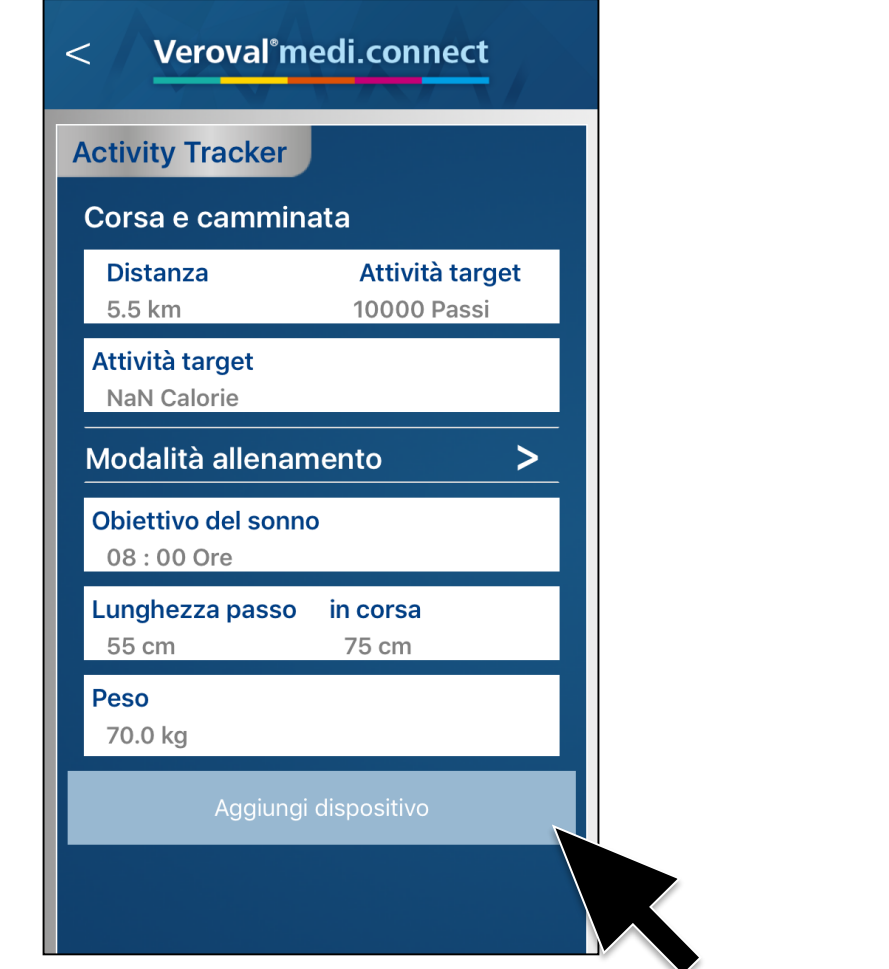

...e sincronizzare il braccialetto facendo clic su «aggiungi dispositivo».

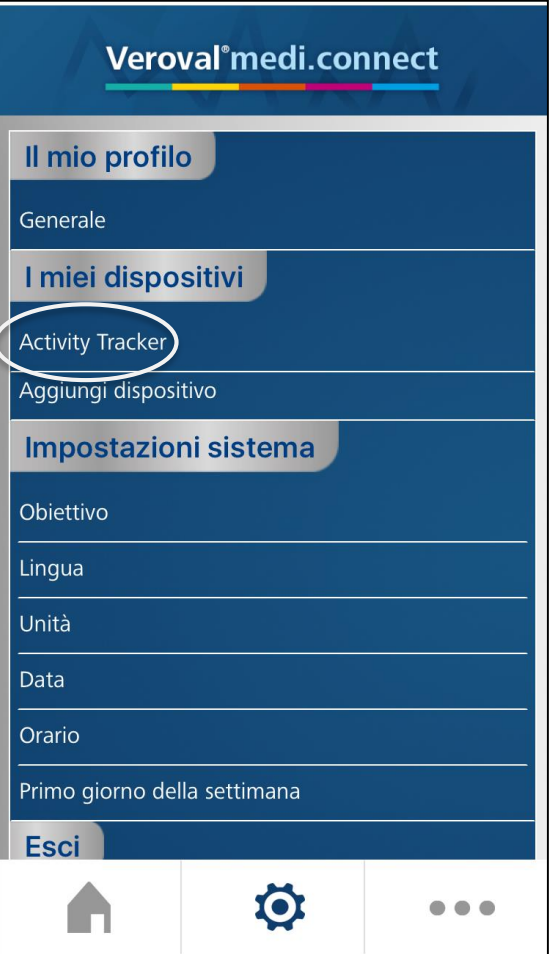

**Adesso il tuo braccialetto è disponibile e visibile nella pagina «impostazioni» della app...**

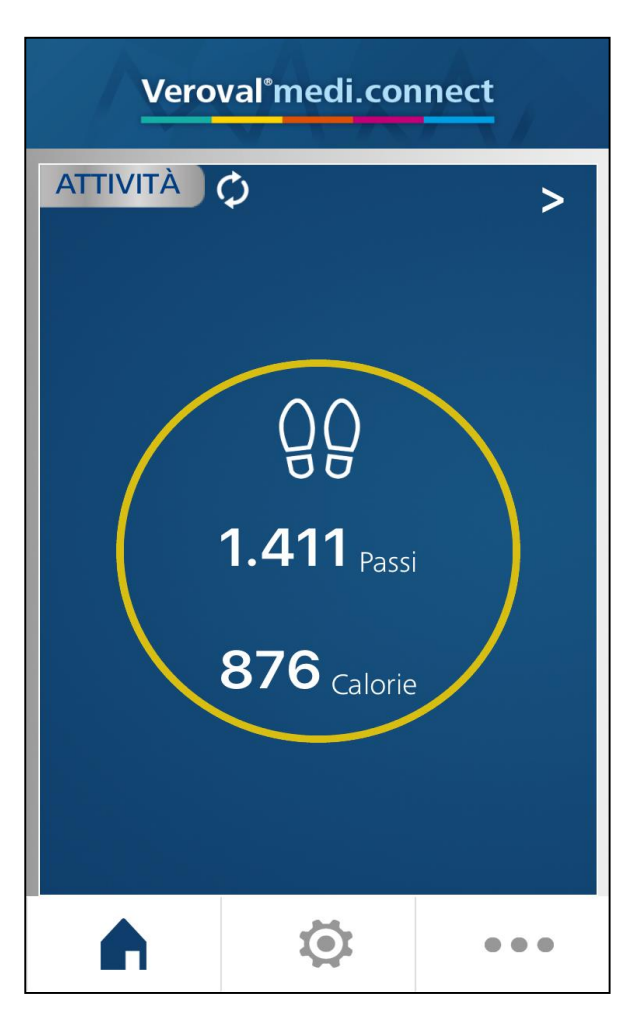

...e puoi visualizzare tutti i tuoi dati.

# **Veroval®**

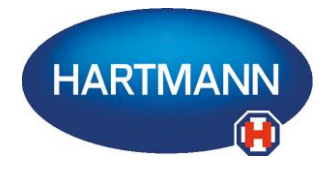

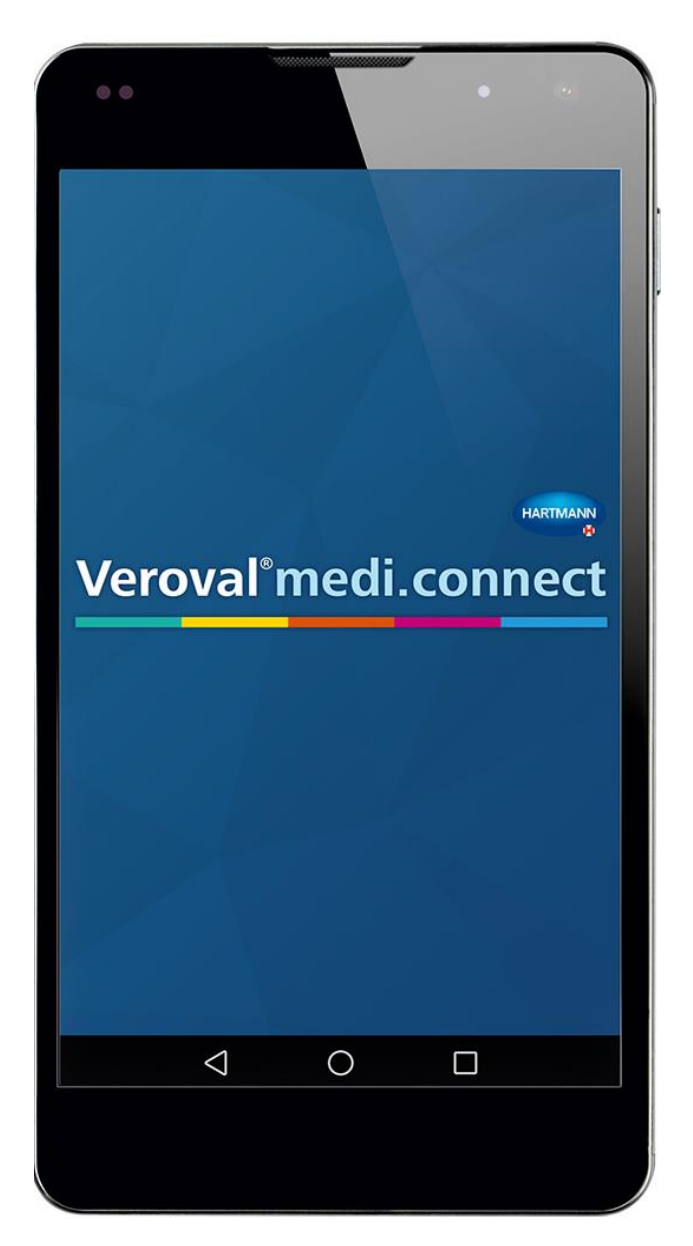